# **How to View Inspection Results or Schedule a Building Inspection in ePermitting**

1. Click on **Building Permits** under the yellow Search button.

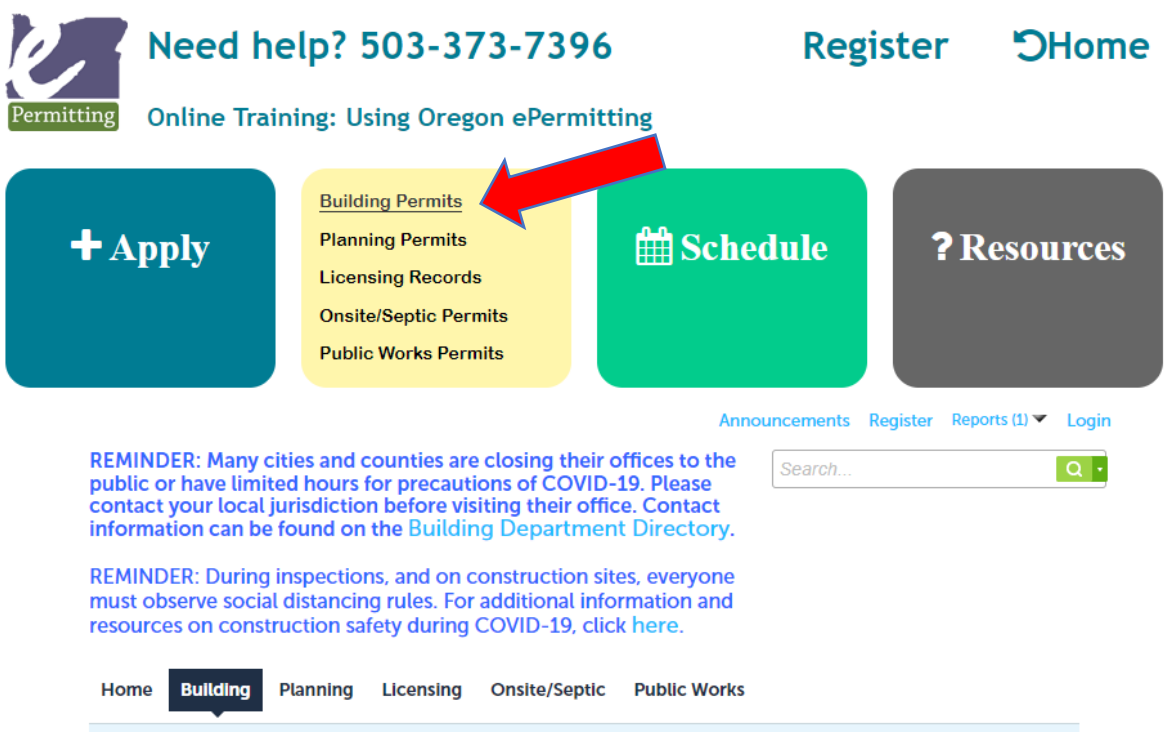

2. Scroll down and enter **163 Ross** in the Search boxes.

#### **General Search**

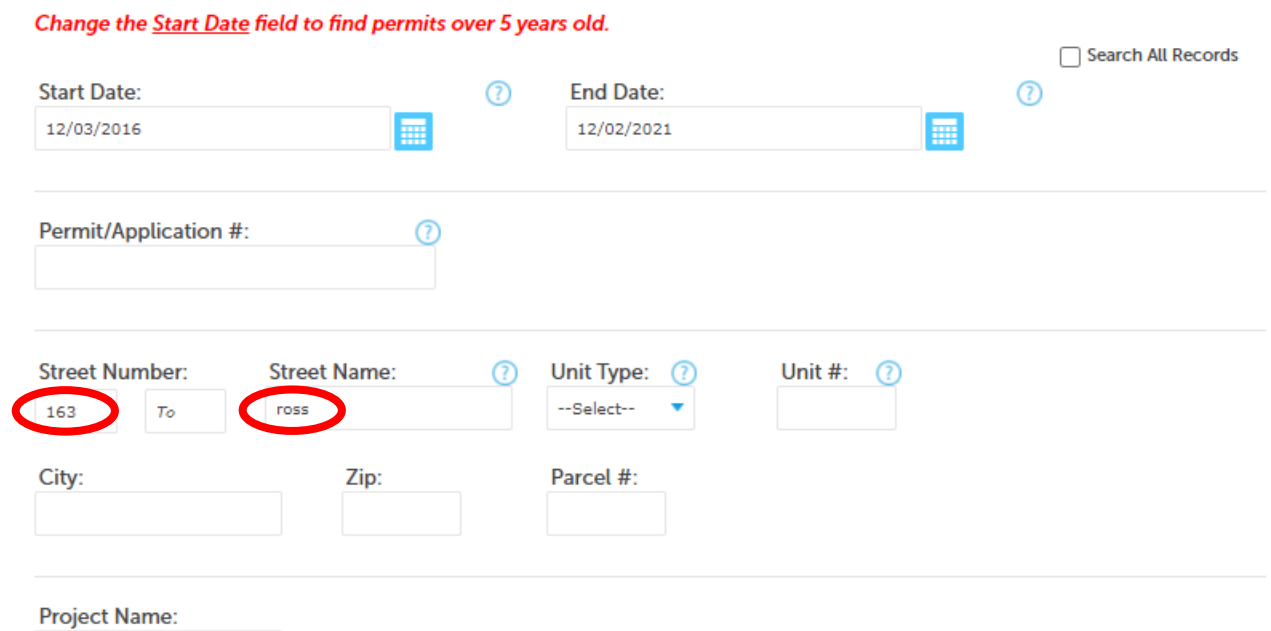

### **How to View Inspection Results or Schedule a Building Inspection in ePermitting**

3. Press **Search** and then chose the permit you want from the list below.

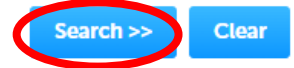

6 Record results matching your search results

Click any of the results below to view more details.

#### Showing 1-6 of 6 | Download results

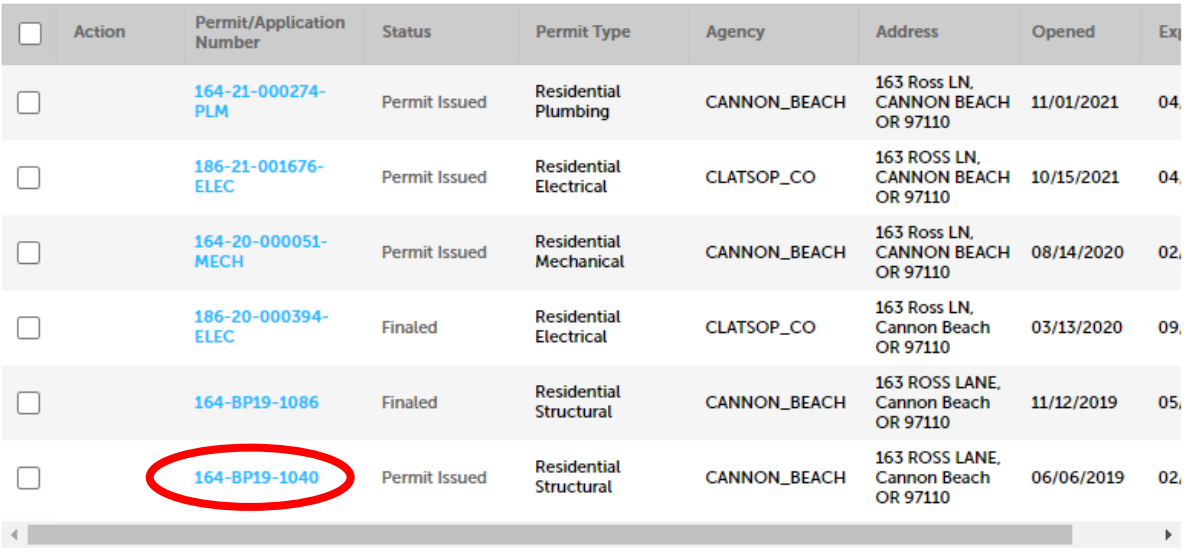

4. Click on **Record Info/Schedule** Inspections and choose **Inspections** from the drop-down menu.

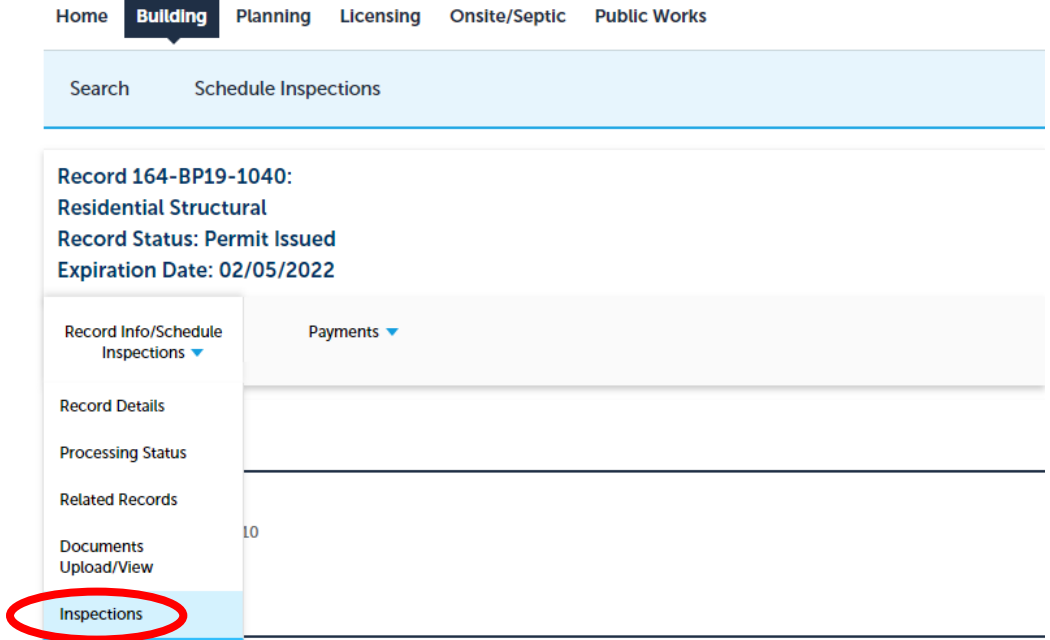

## **How to View Inspection Results or Schedule a Building Inspection in ePermitting**

5. The status of each inspection (Approved/Denied/Partial) is listed on the left. Select **View details** to see any related comments. If there are no corrections, this is generally blank. To schedule an inspection, click on **Schedule or Request an Inspection**

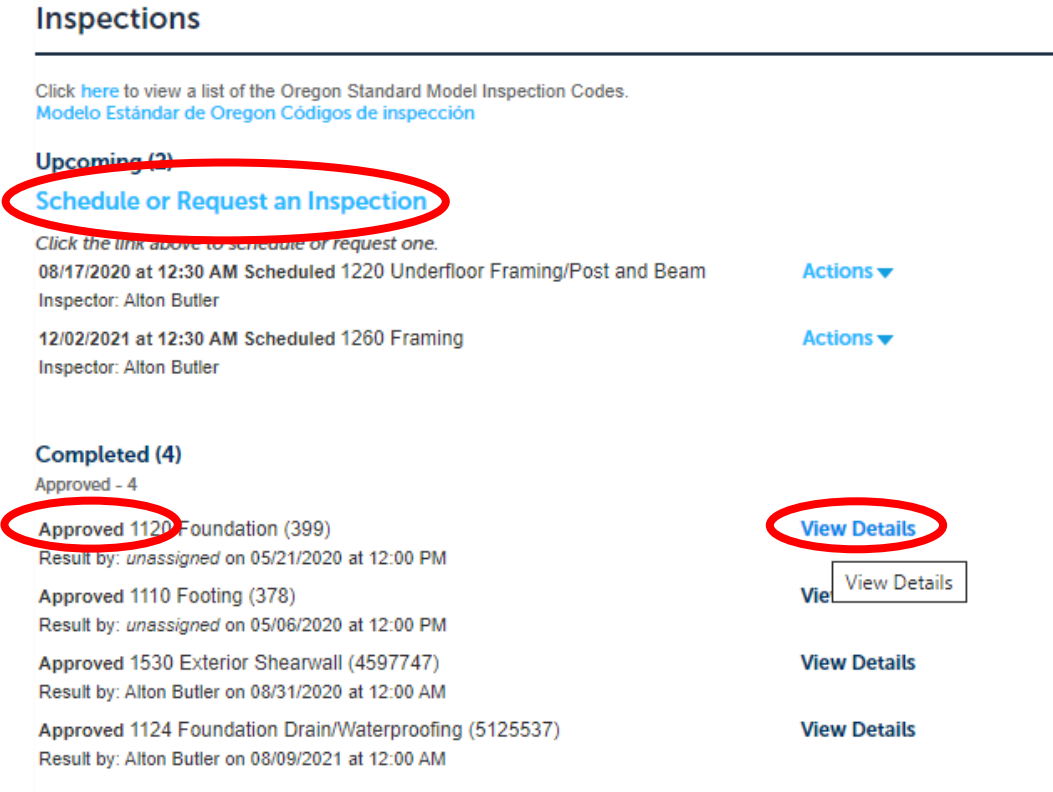